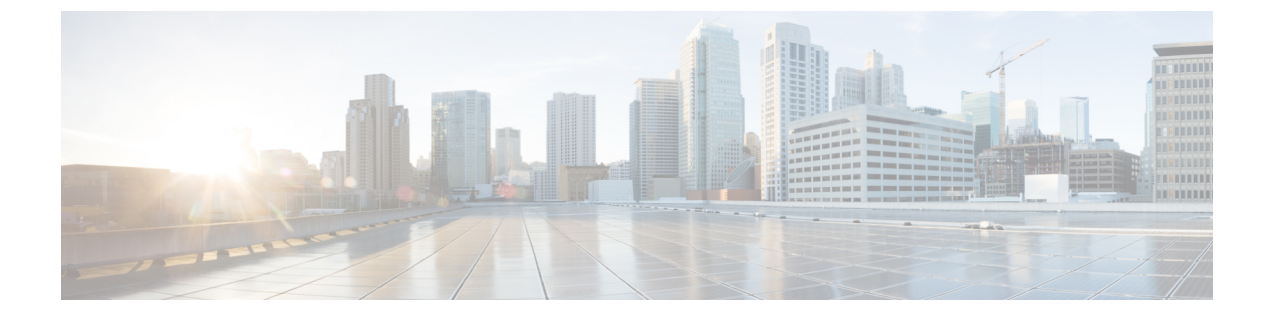

# **HyperFlex Data Platform** でのライセンス設 定

- スマート [ライセンスと](#page-0-0) HyperFlex (1 ページ)
- [接続環境でのライセンスの管理](#page-4-0) (5 ページ)
- [非接続環境でのライセンスの管理](#page-9-0) (10 ページ)

# <span id="page-0-0"></span>スマート ライセンスと **HyperFlex**

#### 概要

シスコ スマート ソフトウェア ライセンシング(スマート ライセンス)はインテリジェントな ソフトウェア ライセンス管理システムで、組織全体でライセンスを調達、導入、管理するな ど、時間のかかる手動のライセンスタスクを自動化します。どのようなライセンスをどのよう に使用しているかを把握できるように、ライセンスの所有権および消費状況を可視化します。

スマートライセンスにより、会社全体でライセンスがプールされます。サーバベースのライセ ンスまたはスマート ライセンスは、会社が所有する互換性のあるデバイスで使用できるよう に、デバイスにノードロックされません。仮想アカウントを使用して会社のライセンスと製品 インスタンスをたとえば事業部門や製品タイプや IT グループ別に論理エンティティに編成す ると、仮想アカウント間でデバイスとライセンスを簡単に転送できるようになります。

スマートライセンス機能は、Cisco HyperFlexと統合されており、HXストレージクラスタを作 成するとすぐに自動的に有効になります。HXストレージクラスタによるライセンス消費の報 告を開始するには、Cisco スマート アカウントを通じて、そのクラスタを Cisco Smart Software Manager(SSM)に登録する必要があります。スマート アカウントは、会社全体でシスコのソ フトウェアライセンスおよび製品インスタンスを完全に可視化し、それらへのアクセスを制御 するクラウドベースのリポジトリです。登録の有効期間は 1 年です。

登録すると、スマート アカウント側で HyperFlex を識別し、ライセンスの使用状況を Cisco Smart Software Manager または Smart Software Manager サテライトに報告できます。登録後、 HyperFlex はライセンスの使用状況を現在のライセンス状況とともに、 Cisco Smart Software Manager または Smart Software Manager に報告します。詳細については、以下のライセンス ス テータス セクションを参照してください。

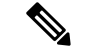

これを機能させるには、すべてのHyperFlex管理IPのポート80および443をtools.cisco.com に対して開く必要があります。 (注)

HX ストレージ クラスタを登録した後、Cisco Smart Software Manager または Smart Software Manager サテライトに対して HyperFlex を特定するために使われる証明書により通信メッセー ジに署名します。HyperFlex は次の要求を自動的に送信します。

- 6 ヵ月ごとの更新登録要求。自動登録更新が行われない場合は、stcli license renew id コマンドを使用して手動で更新します。
- スマート ライセンスでは、30 日ごとの更新承認要求が必要です。自動承認更新が行われ ない場合は、stcli license renew auth コマンドを使用して手動で更新します。更新を試 みたときに接続が利用できない場合か、更新時間が接続時間帯外である場合にのみ、ス マート ライセンス承認を手動で更新する必要があります。
- また、更新の承認要求は、ライセンスの消費が変更されるたびに Cisco Smart Software Manager または Smart Software Manager に送信されます。この承認の有効期間は 90 日で す。HyperFlex が 90 日の間に Cisco Smart Software Manager または Smart Software Manager に問い合わせて自身の承認を更新しなかった場合、HyperFlex で消費されているライセン スは回収され、プールに戻されます。

| <b>Registration</b><br><b>Status</b> | 説明                                                                                                    | ステータスの確認                                                                                                    | システム機能性                                                                                           |
|--------------------------------------|----------------------------------------------------------------------------------------------------|----------------------------------------------------------------------------------------------------|---------------------------------------------------------------------------------------------------|
| 評価モード                                | スマートライセンスは有効で <br>すが、HX ストレージ クラス<br>タは、90日間の評価期間およ<br>び Cisco Smart Software<br>Manager または Smart Software<br>Manager に登録されません。                              | ステータスを確認する<br>か、残りの評価期間を<br>確認するには、#stcli<br>license show all を実<br>行します。<br>Result:<br>Mode = $Eval &$<br>Remaining<br>period (Number of<br>Days: Hours: Minutes) | 特長または機能性に影<br>響はありません。                                                                            |
| 評価期限切れ                               | スマートライセンスは有効で<br>すが、HX ストレージ クラス<br>タは、Cisco Smart Software<br>Manager または Smart Software<br>Managerに登録されません。<br>ライセンスは最初の未確認状<br>態で、コンプライアンス違反<br>とは見なされません。 | ステータスを確認する<br>には、#stcli license<br>show all を実行しま<br>す。<br>Result:<br>Mode = $EVALU$<br>Expired                                                                    | 特長または機能性に影<br>響はありません。<br>• Syslog メッセージ<br>を生成します。<br>• HX 接続 UI で 評<br>価の期限が切れ<br>警告を生成しま<br>す。 |

ライセンス ステータス

I

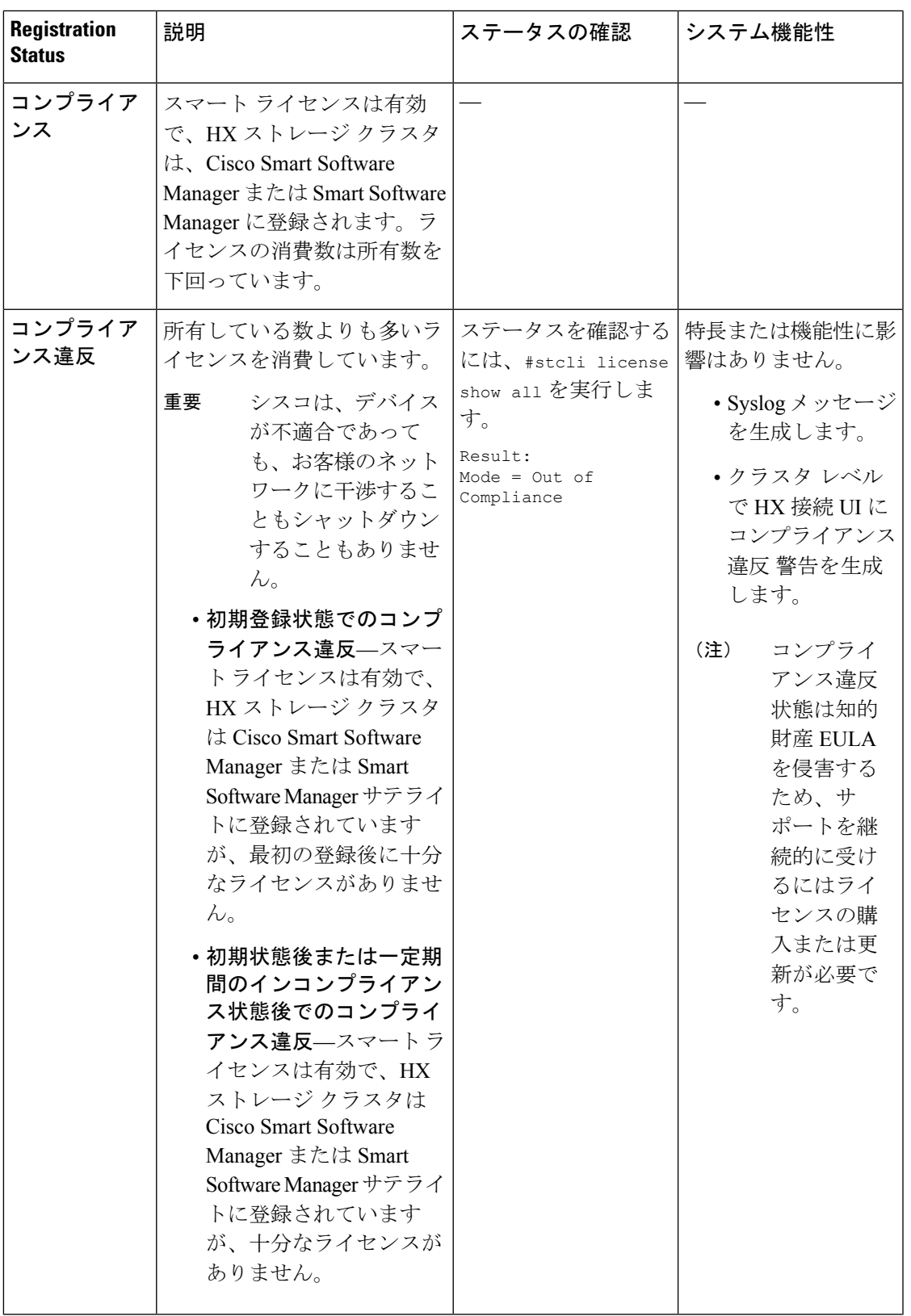

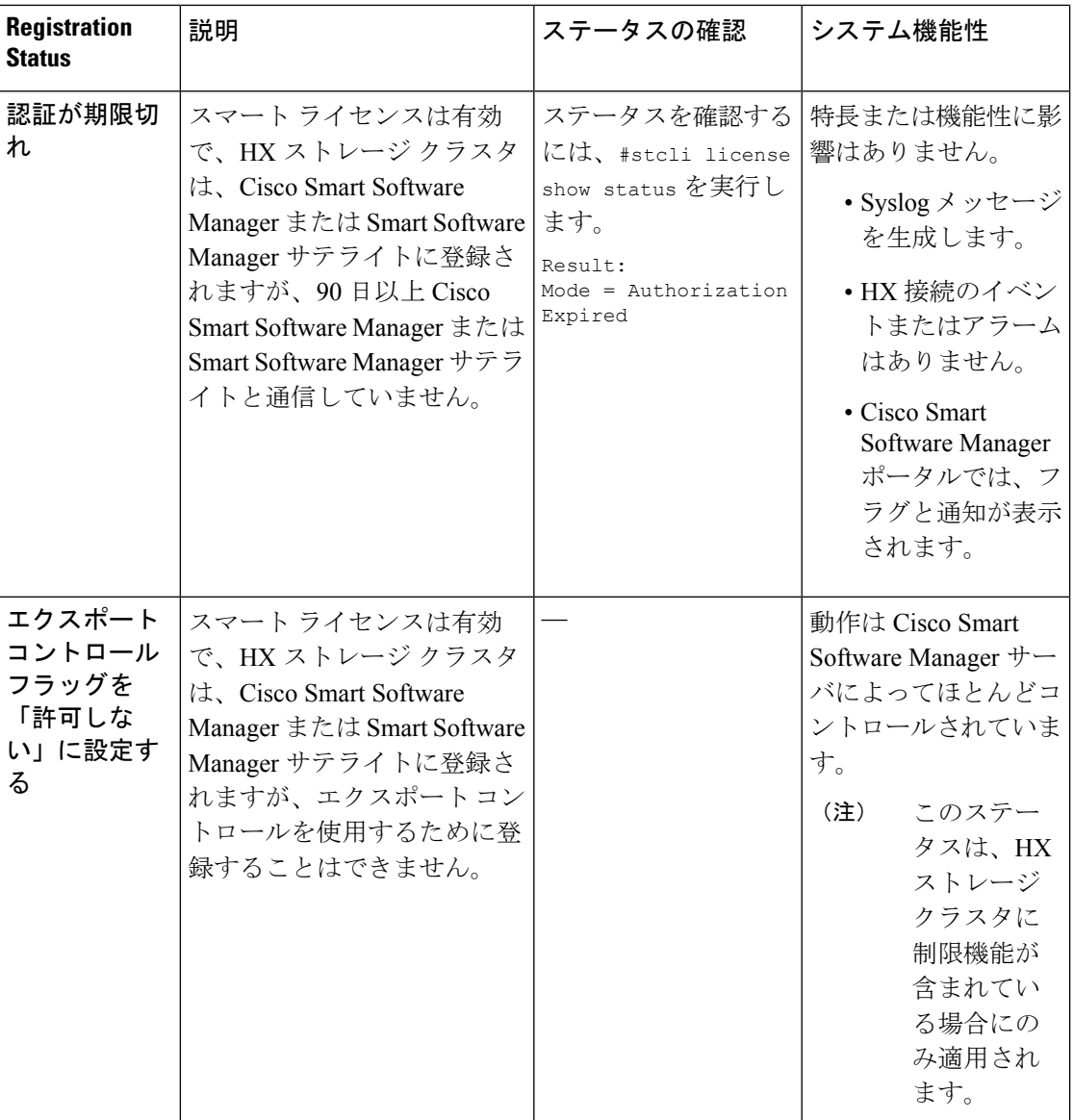

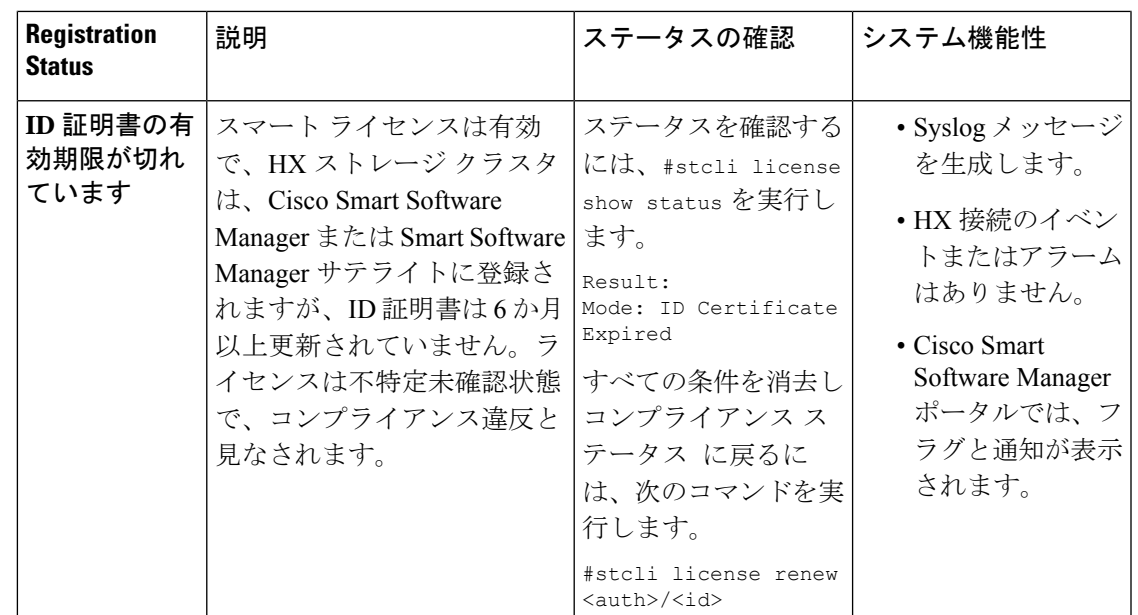

# <span id="page-4-0"></span>接続環境でのライセンスの管理

接続環境でライセンスを管理するには、次の手順を実行します。

## スマート ライセンスへのクラスタの登録

スマートライセンスは自動的にHXストレージクラスタと統合し、デフォルトでは有効です。 スマート ライセンスはインストールしません。HX ストレージ クラスタはスマート ライセン スでは登録されておらず、90 日間評価モードです。90 日以内に、HX ストレージ クラスタを 登録して機能をすべて使用する必要があります。

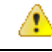

SmartSoftware Manager サテライトともに HyperFlex クラスタを登録する前に、プロキシが設定 されていないことを確認します。プロキシが設定されている場合は、Smart Software Manager サテライトとともにクラスタを登録する前にプロキシを削除します。 注目

#### はじめる前に

- スマート ライセンスは、Cisco HX リリース2.5 で導入されました。クラスタで HX 4.0 リ リース以降が実行されていることを確認することをお勧めします。
- スマート ライセンスの使用を開始する前には、Cisco スマート アカウントを持っている必 要があります。スマートアカウントは発注時に作成(または選択)できます。または長期 ではスマートアカウントを発注外で作成して、新規または既存のライセンスを追加するこ ともできます。

スマートアカウントを作成するには、**[CiscoSoftware Central]** > **[Request aSmart Account]** (<https://webapps.cisco.com/software/company/smartaccounts/home?route=module/accountcreation>) を参照してください。

HX ストレージ クラスタは、次のいずれかの方法で Cisco スマート ソフトウェア マネージャ (SSM) に登録できます。

### **HX Connect** を通してスマート ソフトウェア ライセンスによりクラスタを登録する

Cisco では、HX Connect を通してスマート ソフトウェア ライセンスを持つクラスとを登録す ることを推奨します。

#### 始める前に

• 製品インスタンス登録トークンが必要です。トークンがない場合、Cisco スマート ソフト ウェアマネージャでトークンを作成できます。製品インスタンス登録用のトークンを作成 する方法の詳細については、[登録トークンの作成](#page-7-0) (8 ページ) を参照してください。

ステップ1 HX Connect にログインします。

ステップ **2 [Dashboard**(ダッシュボード)**]** ページで、**[Cluster License not registered**(クラスタ ライセンスが登録さ れていません)**]** をクリックします。

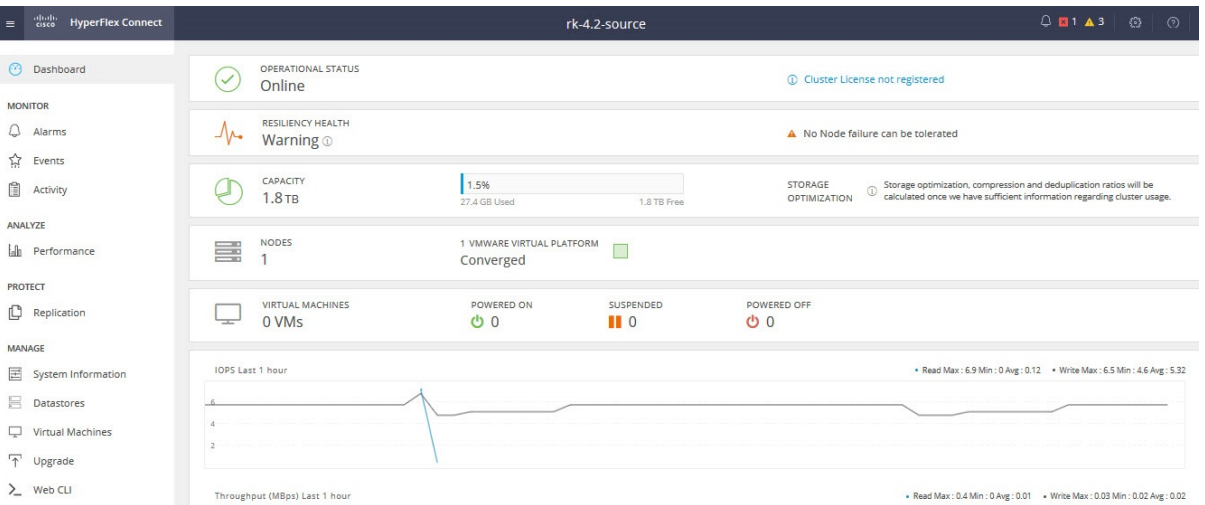

または、**[System Information**(システム情報)**]** ページの **[Register Now**(今すぐ登録)**]** リンクをクリック して登録を行うことができます。

ステップ **3 [Smart Software Licensing Product Registration**(スマート ソフトウェア ライセンス製品登録)**]** ダイアロ グ ボックスで、**[Product Instance Registration Token**(製品インスタンス登録トークン)**]** フィールドに登 録トークンを入力します。

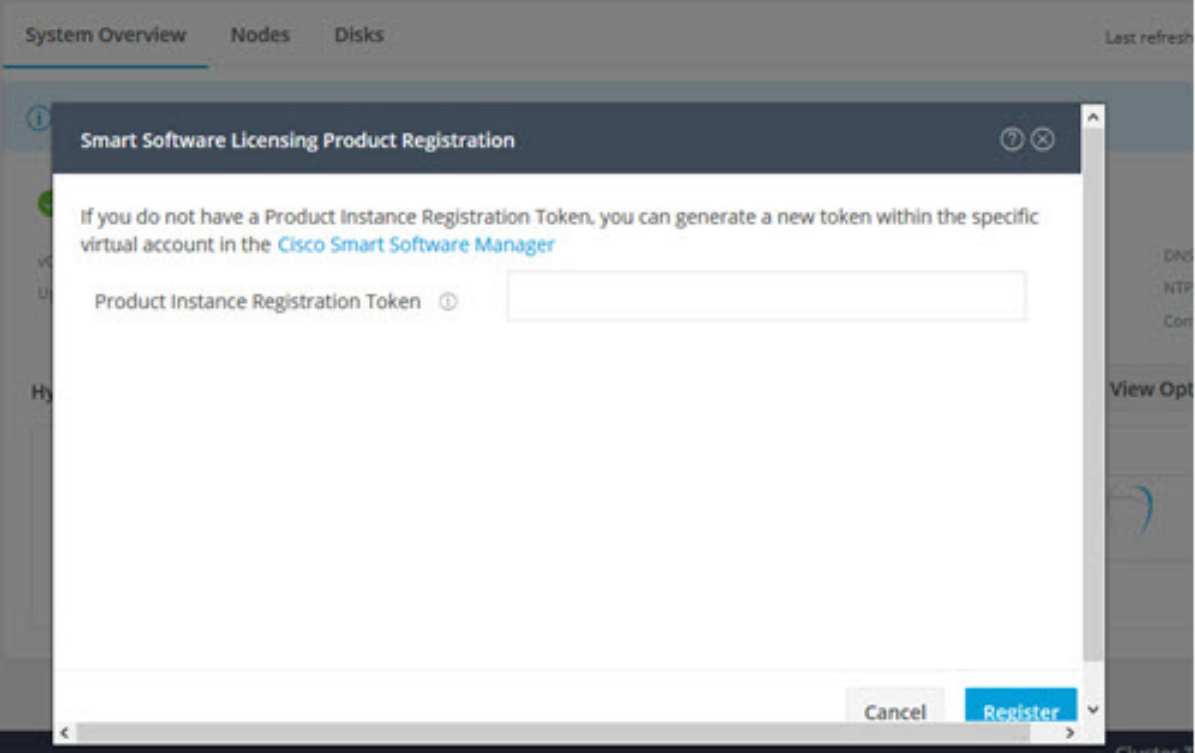

製品インスタンス登録用のトークンを作成する方法の詳細については[、登録トークンの作成](#page-7-0) (8 ページ) を参照してください。

ステップ **4** [Register] をクリックします。

登録に成功すると、**[SystemInformation**(システム情報)**]**ページにライセンスの種類とライセンスの状態 が表示されます。

- ライセンス タイプ:評価、Edge、標準、またはエンタープライズを HX ストレージ クラスタ ライセ ンス タイプとして表示します。
- ライセンス ステータス:HX ストレージ クラスタ ライセンス ステータスとして次のいずれかを表示 します。
	- コンプライアンス
	- ライセンスの期限が <n> 日後に切れます。クラスタが登録されていません 今すぐ登録します。 (このステータスは評価タイプライセンスの場合にのみ表示されます。
	- ライセンスの期限が切れています。クラスタが登録されていません 今すぐ登録します。(この ステータスは評価タイプライセンスの場合にのみ表示されます。
	- コンプライアンス違反 ライセンスが不十分です

• 認証の有効期限切れ:HX が Cisco Smart Software Manager および Smart Software Manager サテライ トと 90日 以上通信できない場合、このステータスが表示されます。

#### <span id="page-7-0"></span>登録トークンの作成

登録トークンを使用して、製品にスマートライセンスを登録し、消費します。製品を登録し、 製品インスタンスを特定のバーチャルアカウントに追加するには、トークンを生成する必要が あります。

**ステップ1** 使用するバージョンに応じて、ソフトウェア マネージャにログインします。

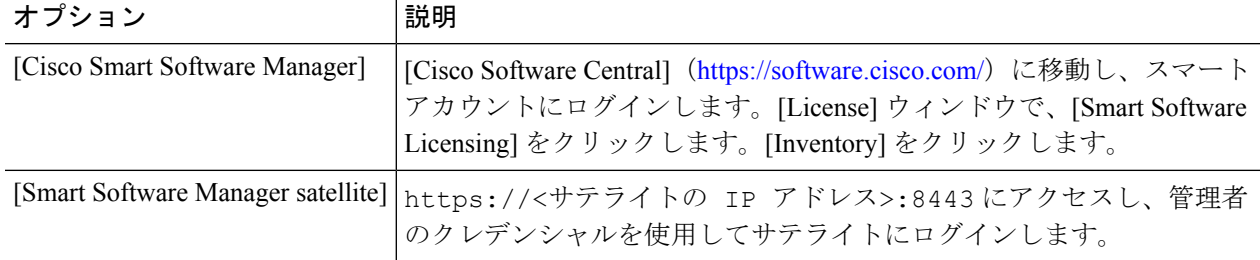

- ステップ **2** HX ストレージ クラスタを登録するバーチャル アカウントから、[General] をクリックして、[New Token] をクリックします。
- ステップ **3** [Create Registration Token] ダイアログボックスで、次を実行して、[Create Token] をクリックします。
	- トークンの簡潔な [Description] を追加します。
	- トークンをアクティブであり他の製品で使用できるようにする日数を入力します。最大= 365 日

• [Allow export-controlled functionality on the products registered with this token] をオンにします。

<span id="page-7-1"></span>ステップ **4** [New ID Token] 行から、[Actions] ドロップダウン リストをクリックし、[Copy] をクリックします。

## コントローラ**VM**を介してスマートソフトウェアライセンスとともにクラスタを登録す る

このセクションでは、スマート ソフトウェア ライセンスとともにクラスタを登録する別の方 法を説明しています。

- ステップ **1** コントローラ VM にログインします。
- ステップ **2** スマート ライセンス モードで HX ストレージ クラスタを確認します。

# **stcli license show status**

フィードバックには [Smart Licensing is ENABLED]、[Status: UNREGISTERED] と表示され、90 日の評価期 間の残り時間(日、時、分、秒)が表示されます。スマート ライセンスの評価期間は、HX ストレージ ク ラスタでライセンス機能を使用し始めたときに開始され、更新はできません。評価期間の期限が切れた後 に、スマート エージェントは通知を送信します。

ステップ **3** HX ストレージ クラスタを登録します。 *idtoken-string* は、CiscoSmartSoftware Manager または SmartSoftware Manager サテライトからの新規 **ID** トークンです。

# **stcli license register --idtoken** *idtoken-string*

ステップ **4** HX ストレージ クラスタが登録されていることを確認します。

# **stcli license show summary**

別の方法として、HX ストレージ クラスタが登録されていることは、**[Cisco Smart Software Manager]** > **[Inventory]** > **[Product Instances]** で確認できます。

例:

root@SpringpathController8OIW1HJOKW:~# stcli license show summary

Smart Licensing is ENABLED

```
Registration:
 Status: REGISTERED
 Smart Account: Corp X HyperFlex License
 Virtual Account: west-region
 Last Renewal Attempt: None
 Next Renewal Attempt: Aug 1 17:47:06 2017 PDT
```

```
License Authorization:
 Status: AUTHORIZED
 Last Communication Attempt: SUCCEEDED
 Next Communication Attempt: Mar 4 16:47:11 2017 PST
```

```
License Usage:
 License Entitlement Tag
      Count Status
```
Cisco Vendor String XYZ regid.2016-11.com.cisco.HX-SP-DP-S001,1.0\_1c06ca12-18f2-47bd-bcea-518ab1fd4520 3 InCompliance

------------------------------------------------------------------------------------------------------------------------------

## スマート ライセンスからのクラスタの登録解除

ライセンスを解放してプールに戻して別の HX ストレージ クラスタで使用されるようにする か、または CiscoSmartSoftware Manager の登録を削除する場合(たとえばクラスタをデコミッ ションする場合)には、HX ストレージ クラスタを登録解除します。HX ストレージ クラスタ を登録解除すると、HyperFlex は評価期間が残っていれば評価モードで実行します。そうでな い場合は、HyperFlex は評価の有効期限切れの状態になります。

スマート エージェントはライセンス クラウドにアクセスし、それ自体を登録解除します。プ ラットフォームのすべてのスマートライセンス資格と証明書が削除されます。信頼されている ストアのすべての証明書と登録情報が削除されます。スマートエージェントは登録解除のため にシスコに通信できない場合でも登録解除できます。スマートライセンスを再び使用すること が必要になる場合、HX ストレージ クラスタを再登録します[。コントローラ](#page-7-1) VM を介してス マート ソフトウェア [ライセンスとともにクラスタを登録する](#page-7-1) (8ページ) を参照してくださ い。

#### 始める前に

- HXストレージクラスタがスマートライセンスに次のコマンドを使用して登録されている ことを確認します。
	- # **stcli license show status**
- ステップ **1** コントローラ VM にログインします。
- ステップ **2** スマート ライセンスから HX ストレージ クラスタを登録解除します。

# **stcli license deregister**

ステップ **3** HX ストレージ クラスタが登録解除されたことを確認します。

## スマート ライセンス承認の更新

#### 始める前に

- HXストレージクラスタがスマートライセンスに次のコマンドを使用して登録されている ことを確認します。
	- # **stcli license show status**
- ステップ **1** コントローラ VM にログインします。
- ステップ **2** 次のコマンドを使用してスマート ライセンス承認を更新します。
	- # **stcli license renew id**
	- # **stcli license renew auth**
- <span id="page-9-0"></span>ステップ **3** HX ストレージ クラスタが更新され、承認されていることを確認します。

# **stcli license show summary**

# 非接続環境でのライセンスの管理

非接続環境でライセンサーを管理するには、次の手順を実行します。

<sup>#</sup> **stcli license show summary**

## スマート ライセンスと **Smart Software Manager** サテライト

インターネット接続を使用してインストール ベースを管理することが許可されていない場合 は、SmartSoftware Manager サテライトをオンプレミスでインストールし、CiscoSmartSoftware Managerのサブセットを使用してライセンスをローカルで管理できます。[SmartSoftwareManager](https://www.cisco.com/c/en/us/buy/smart-accounts/software-manager-satellite.html) [サテライトのダウンロード](https://www.cisco.com/c/en/us/buy/smart-accounts/software-manager-satellite.html).

HyperFlex 用に Smart Software Manager サテライトを設定するには、HX Data Platform CLI から 次のコマンドを実行します。

```
stcli services sch set --portal-url
http://<satellite-host>/Transportgateway/services/DeviceRequestHandler --email
<user-email-address>
```
Smart Software Manager サテライトを Cisco Smart Software Manager に登録し、完全に機能した 後、30 日おきに Cisco Smart Software Manager を同期する必要があります。同期には次の 2 つ のオプションがあります。

- ネットワークが接続されているときのオンデマンドまたはスケジュール済み同期。
- ライセンス ファイルをダウンロードおよびアップロードして手動で同期します。

HX クラスタに Smart Satellite Server が構成されている場合、トークンは Smart Satellite Server の UI で生成される必要があるため、スマート ポータルのスマート ライセンス登録では生成され なくなります。 (注)

## 特定のライセンス予約および **HyperFlex**

シスコ固有ライセンスの予約(SLR)は、ユーザが切断モードでデバイスを使用できるようにす る新しいソフトウェアライセンス管理システムです。特に、外部ネットワーク接続 (air ギャッ プ) のない環境向けです。SLR には次のような追加の利点もあります。

- 時間のかかるライセンス タスクを自動化する
- ライセンスのステータスとソフトウェアの使用状況の傾向を追跡できます。
- コアの購入、管理、およびレポート機能をシンプル化

SLR により、顧客は仮想アカウントからライセンスを予約し、デバイス UDI に関連付けるこ とができます。その後、これらのライセンスを使用してデバイスを切断モードで使用できま す。また、お客様は、Cisco Smart Software Manager (CSSM) またはスマート ソフトウェア サテ ライト (オンサイト コレクタ) のいずれかと継続的に通信することなく、正常に動作させるこ とができます。

#### **HyperFlex SLR** 対応 **PID**

次の HyperFlex PID だけが SLR モードでの使用の対象となります。

表 **<sup>1</sup> :** 非接続およびエアギャップ展開用の **Cisco HyperFlex Data Platform (HXDP)** ソフトウェア **SKU**

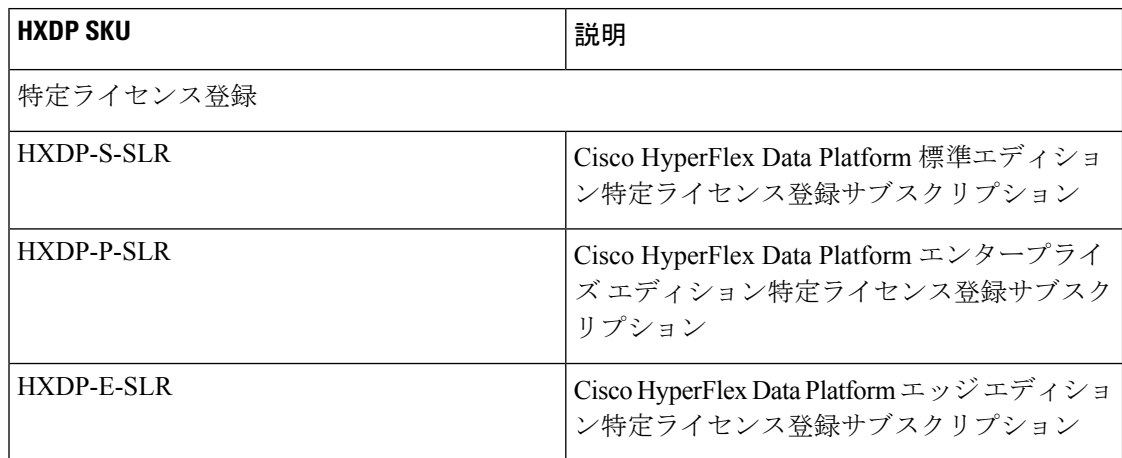

### 特定のライセンス予約 **(SLR)** ライセンスのインストール

この手順では、SLR ライセンスをインストールする方法、SLR ライセンスを返却する方法 (CSSM で再利用する場合)、または SLR ライセンス要求をキャンセルする方法について説明し ます。

SLR のインストール プロセスは、通常のスマート ライセンスのインストール プロセスと非常 によく似ています。クラスタとスマートアカウントの間に通信がないため、手動プロセスを使 用して、HTTP 接続で以前に存在していたのと同じ会話を行なう必要があります。

これらの会話は、要求コードが生成された場合に、Cisco ハードウェア クラスタから始まりま す。要求コードには、いくつかの基本的なクラスタ識別情報が含まれています。要求は、Cisco ポータルでスマートアカウントに転送され、要求コードに基づいて承認コードを要求します。 Cisco がライセンス ID\ と権限付与情報の両方を含む承認コードを取得すると、承認コードが クラスタに戻され、インストールを開始できます。インストールが完了すると、ライセンスは クラスタで完全にアクティブ化されます。

Enable/Disable コマンドは、予約モードにするためのものです。これは、現在の登録機能のデ フォルトモードです。コマンド内のすべての予約を設定するには、予約モードを明示的に有効 にする必要があります。すでにCSSMに登録されているライセンスがある場合は、そのライセ ンスを再登録して、再利用できるようにする必要があります。CSSMから承認コードを取得し たら、reservation installコマンドを使用して予約コードをインストールできます。ある時点 で、クラスタを破棄するか、またはライセンスを再度CSSMに戻して再利用できるようにする 場合は、reservation returnコマンドを使用して、再度登録できる返還コードを生成できます。

次の手順では、SLRライセンスをインストール、返却、キャンセルする方法について説明しま す。

ステップ1 HX ノードで stcli license reservation enable コマンドを入力して、予約モードを有効にします。

このコマンドを入力すると、設定モードが予約モードに切り替わります。ライセンスステータスは変更さ れません。

次の画面の左側には、通常の登録で一般的なクラスタのステータスが表示されます。予約モードでは、そ のステータスの違いを確認できます。一般的なデバイスの場合、予約ステータスを確認すると、登録済み として表示されます。ライセンス認証ステータスが承認されます。個々にライセンスがある場合は、どの ライセンスが準拠しているかがわかります。

右側には、システムが未登録の状態で、評価ライセンスを使用していることが表示されます。

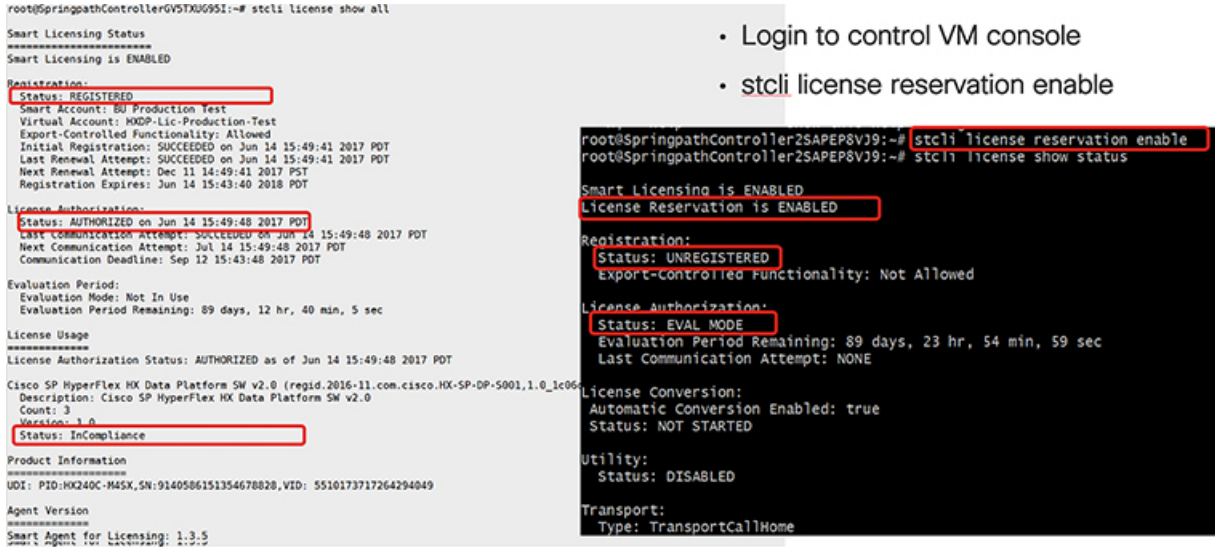

ステップ **2** stcli license reservation request コマンドを入力して、予約要求を作成します。

ライセンス要求コードは、次の画面の青色のボックスに表示されます。

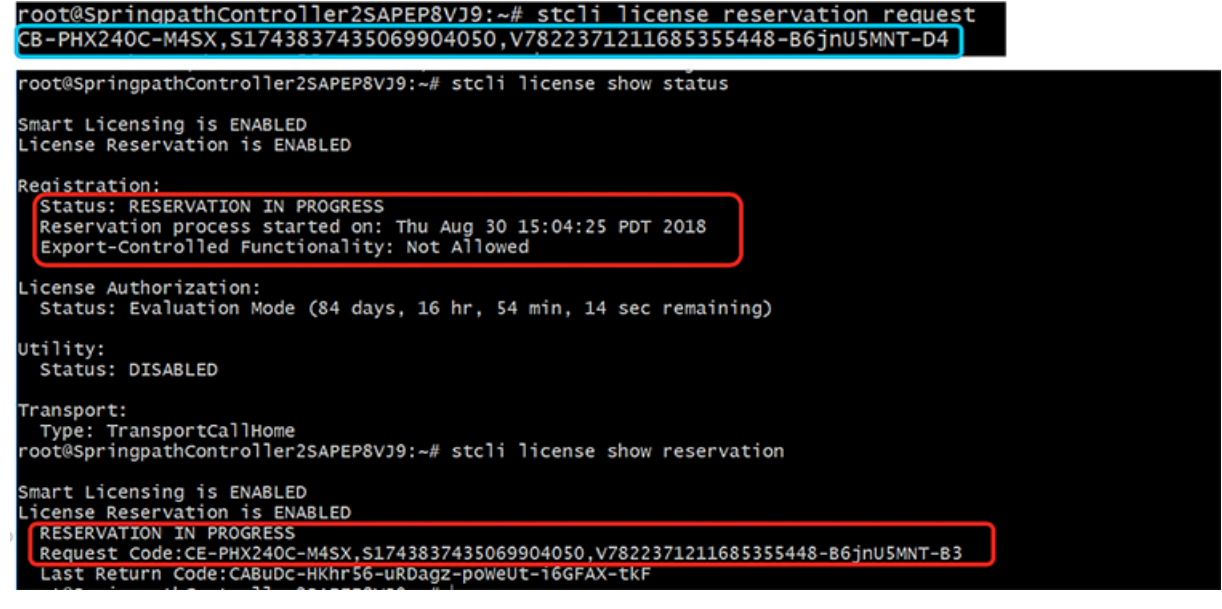

予約要求を開始すると、登録ステータスが RESERVATION IN PROGRESS であることがわかります (赤いボック スに示されています)。要求コードがあれば、CSSM に移動して承認コードに変換できます。

ステップ **3** CSSM (https、//software.cisco.com) にログインします。

ステップ **4 [**ライセンス(**License**)**]** セクションで、**[**スマート ソフトウェア ライセンシング(**Smart Software Licensing**))**]** リンクをクリックします。

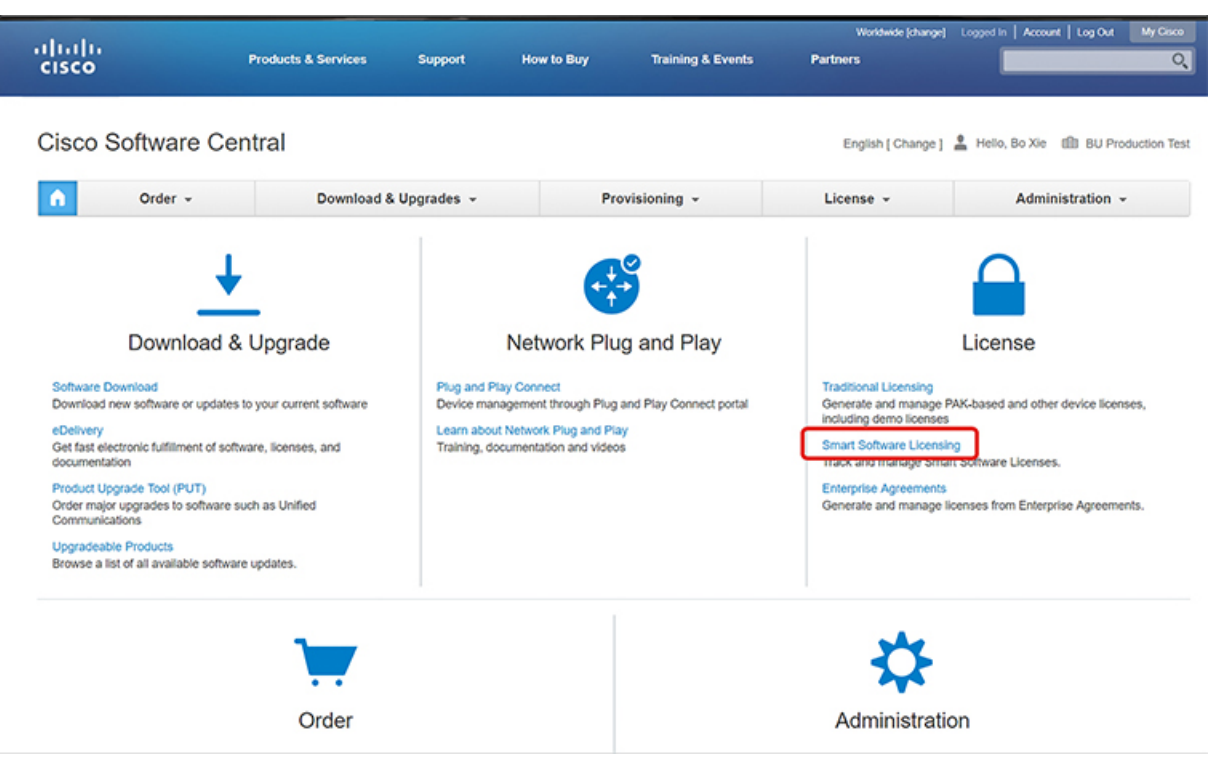

これにより、**[**スマート ソフトウェア ライセンシング(**Smart Software Licensing**)**]** ページが表示されま す。

ステップ **5 [**ライセンス(**Licenses**)**]** タブの下で、**[**ライセンス予約(**License Reservation**)**]** をクリックします。

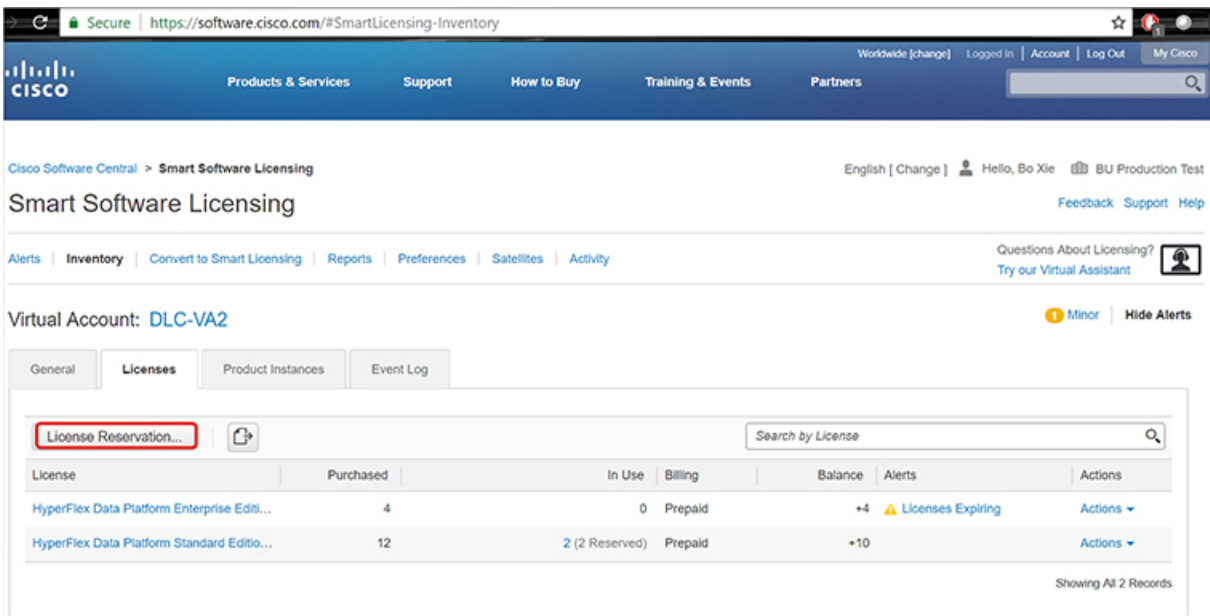

- ステップ **6** 4 ステップの SLR プロセスを完了して、要求コードを入力し、[ライセンス(Licenses)] を選択し、承認 コードを確認して確認し、承認コードをダウンロードします。
	- **1. [**要求コードを入力(**Enter the Request Code**)**]**: クラスタで生成された予約要求コードを入力します。

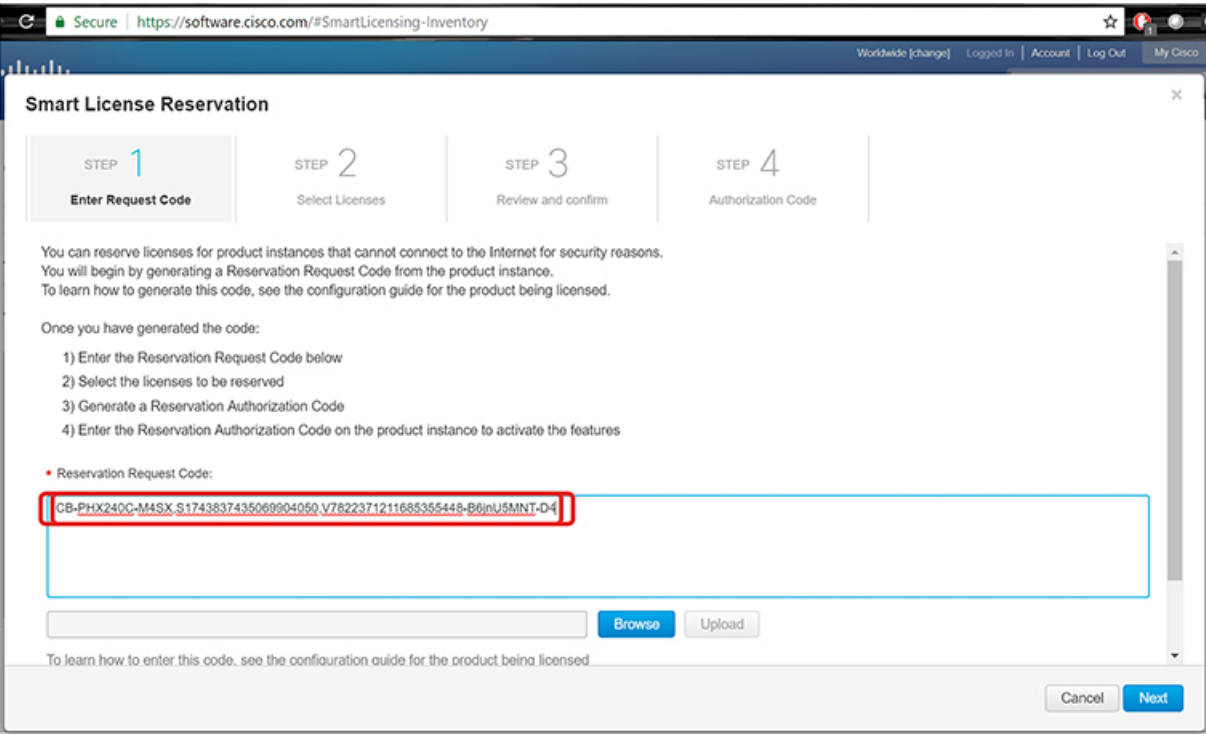

**2. [**ライセンスを選択(**Select Licenses**)**]**: この画面には、ライセンスの内容や、製品タイプ、UDI PID、 UDI シリアル番号、UDI VID などの製品インスタンスの詳細が表示されます。提供された情報を確認 し、チェックボックスをオンにして特定のライセンスを予約します。

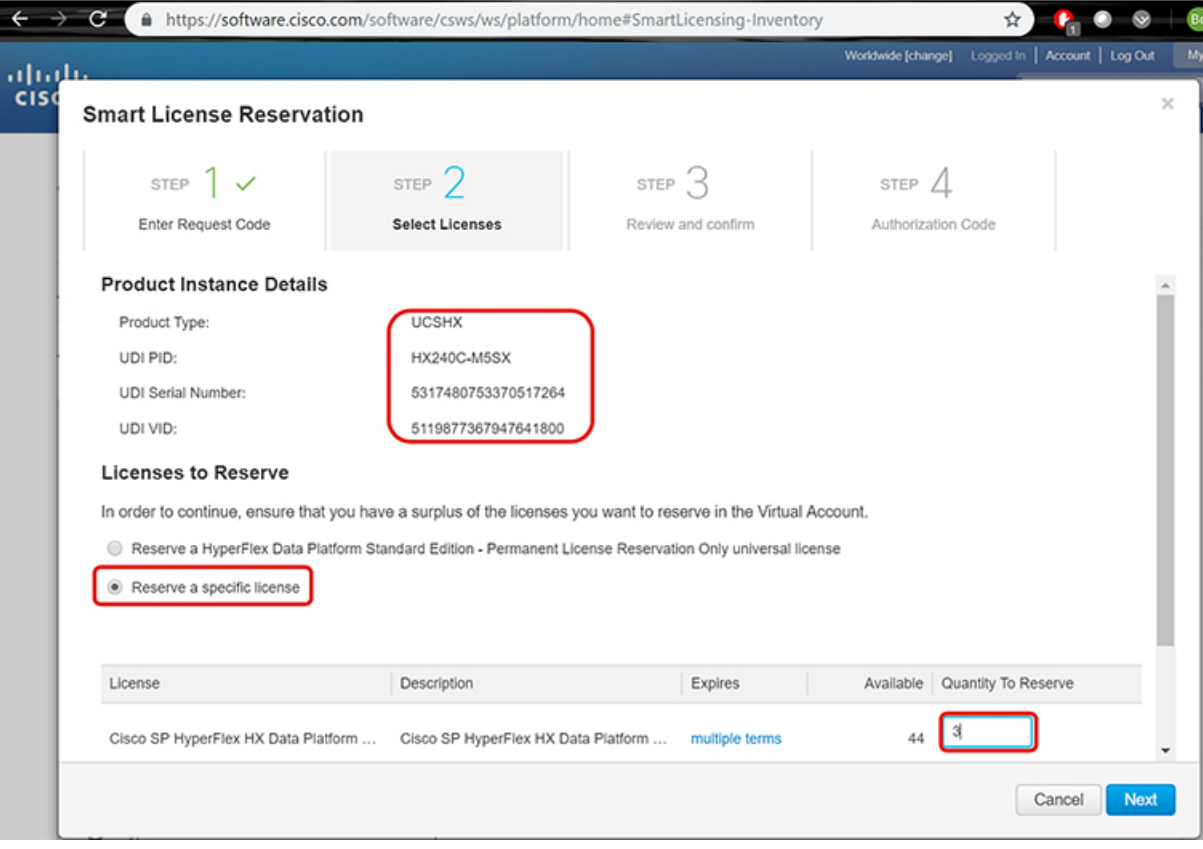

### 選択した特定のライセンスの予約について、予約する数量を入力します。

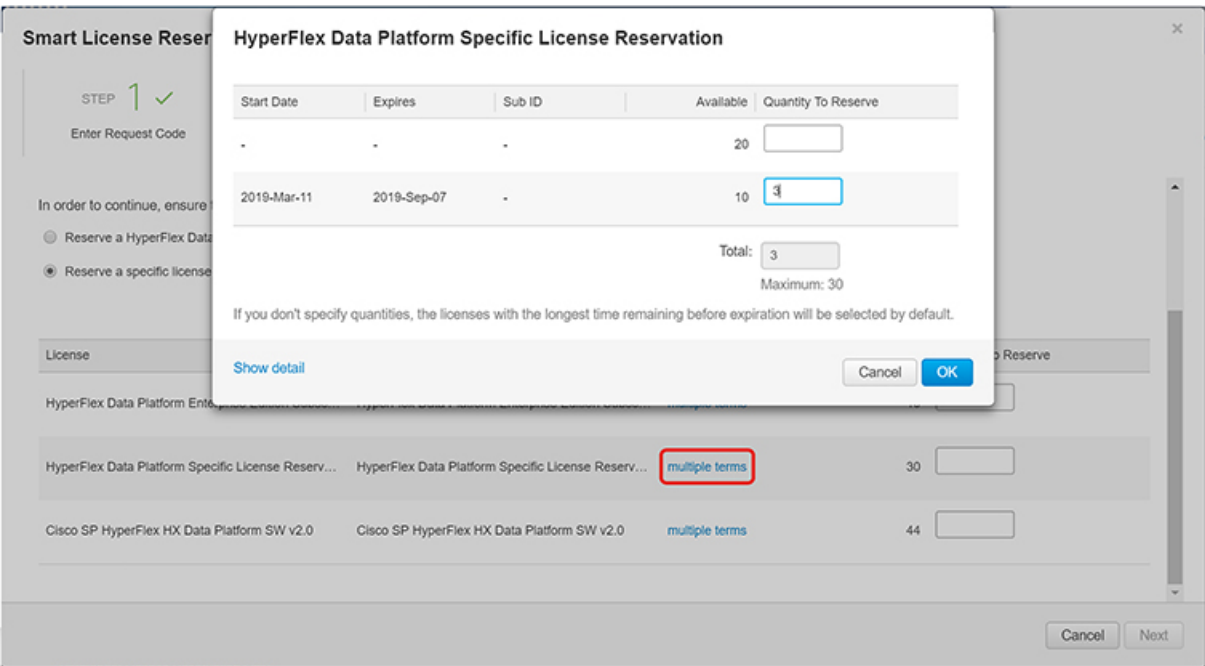

**3. [**検証と確認(**Review and Confirm**)**]**: 製品インスタンスの詳細と予約するライセンスを検証して確認 し、画面の下部にある**[**承認コードの生成(**Generate Authorization Code**)**]**ボタンをクリックします。

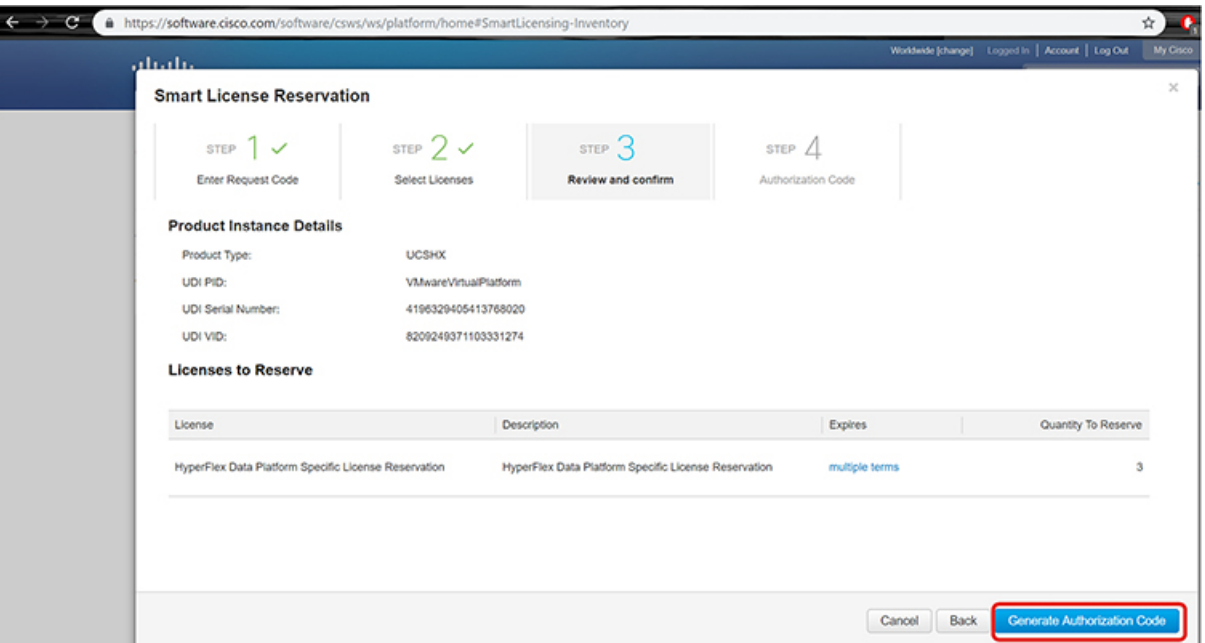

**4. [**承認コード(**Authorization code**)**]**: デバイス側で使用できる承認コードを表示し、画面下部の **[**ファ イルとしてダウンロード(**Download as File**)**]** ボタンをクリックします。

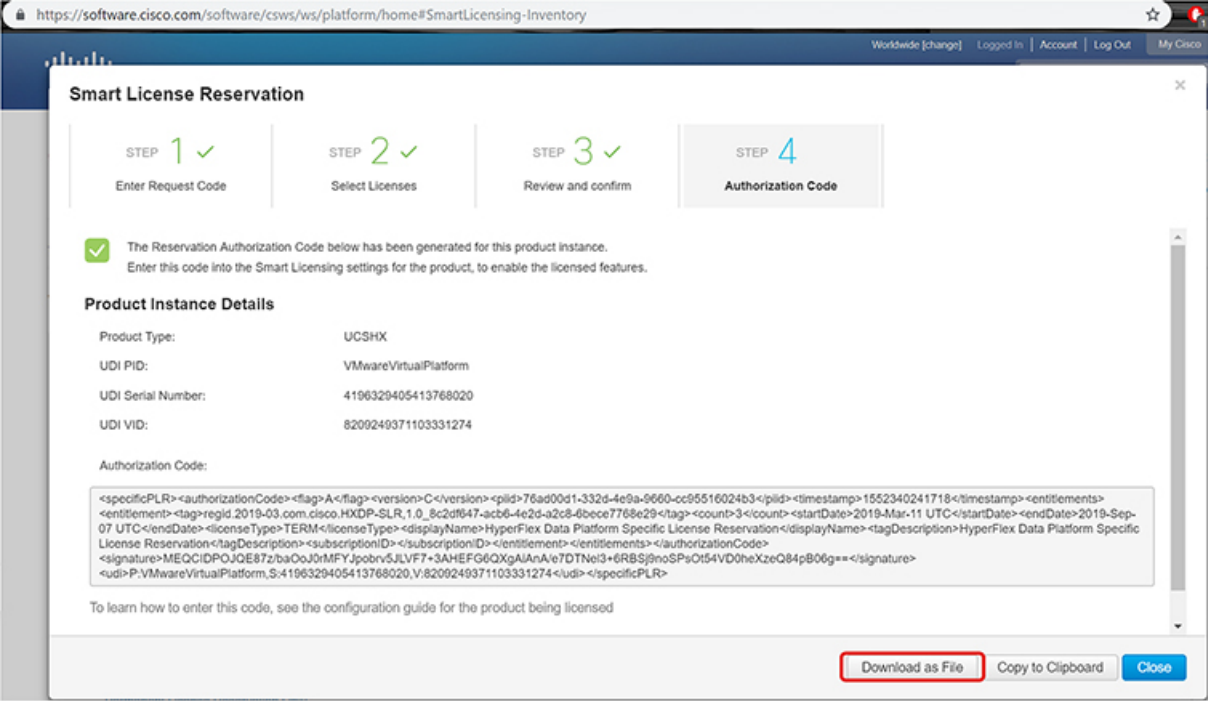

ステップ **7 [**製品インスタンス(**ProductInstances**)**]**タブに移動して、予約のクラスとシリアル番号に対応する行にあ る予約済みのライセンスを表示します。この行のリンクをクリックします(赤いボックスに表示されます)。

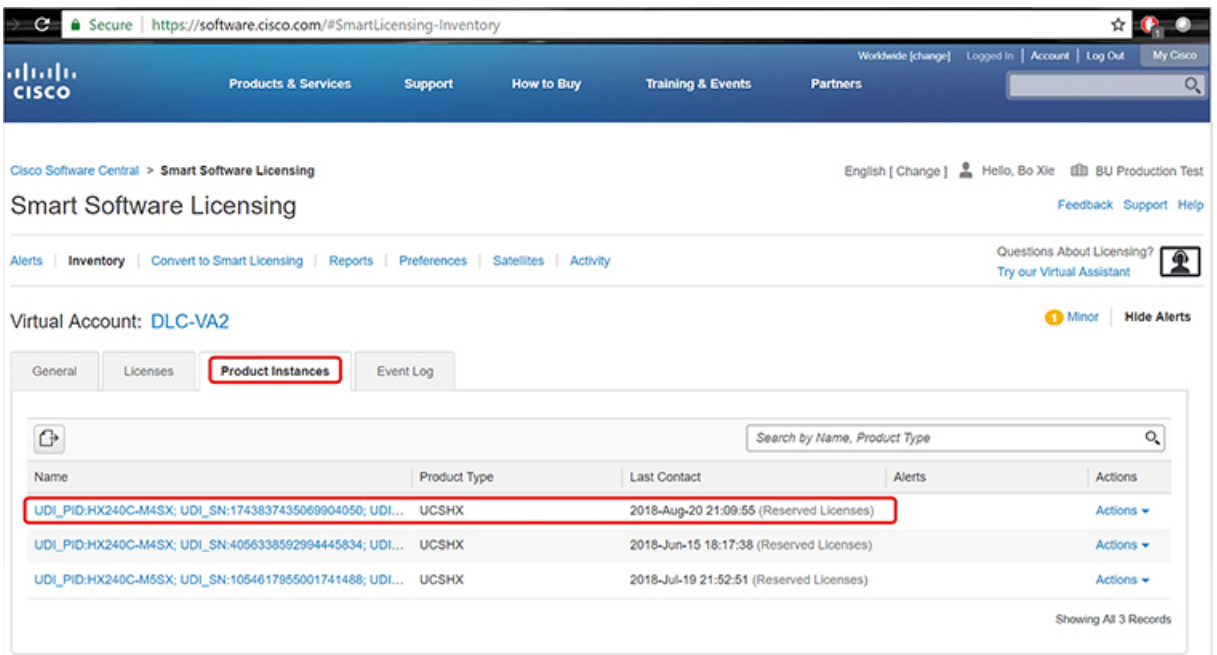

ライセンスの説明を示すダイアログ ボックスが表示されます。

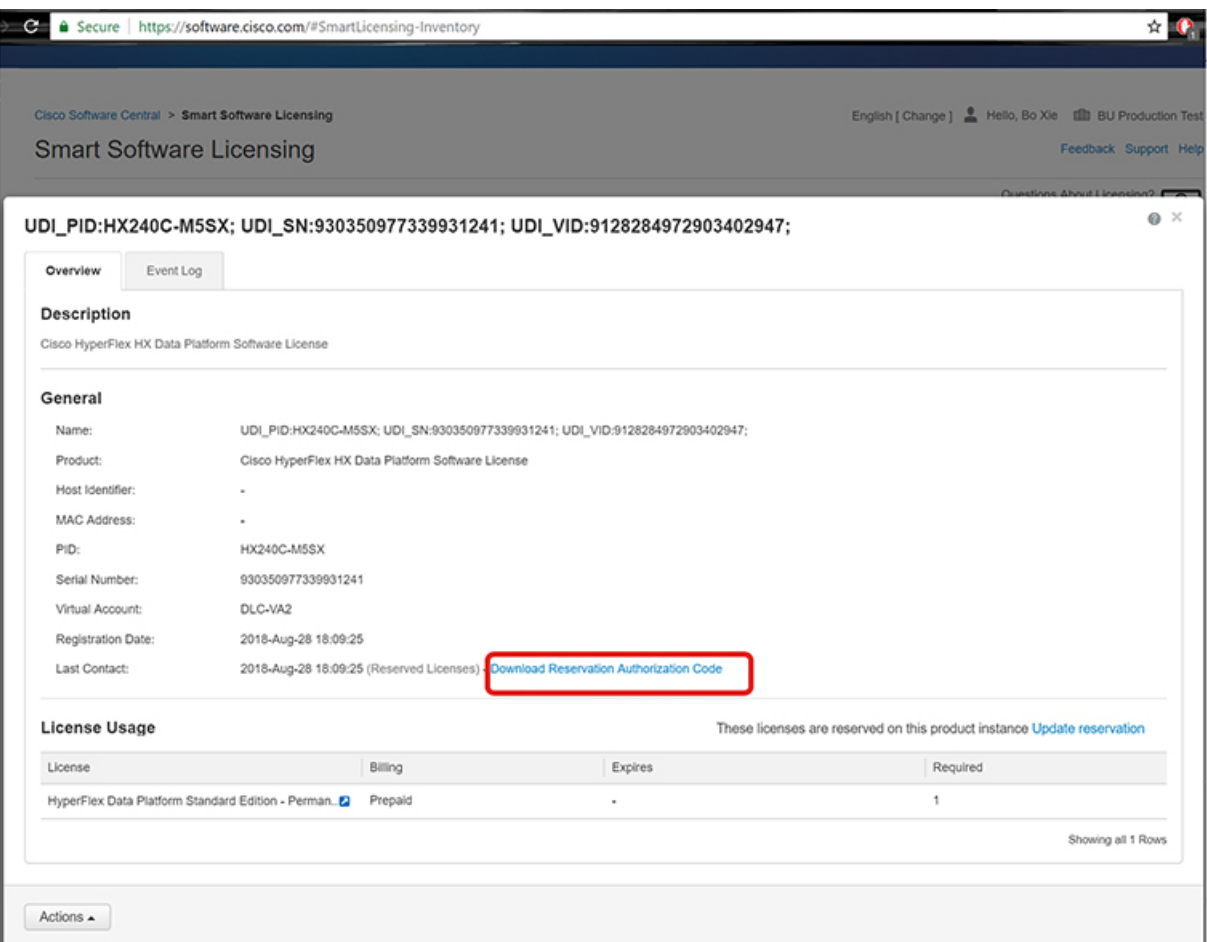

このページから、ライセンスの一般的な詳細を表示できます。特定のインスタンスで失われた場合に備え て、予約承認コード (上の赤色で強調表示) をダウンロードすることもできます。このページに戻って再度 取得することもできます。

その後、**[**ライセンス(**Licenses**)**]** タブに戻り、現在のライセンスの使用状況を表示できます。

ステップ **8** HX ノードに stcli license reservation install <enter authorization code> コマンドを入力して、続い て承認コードを入力します。

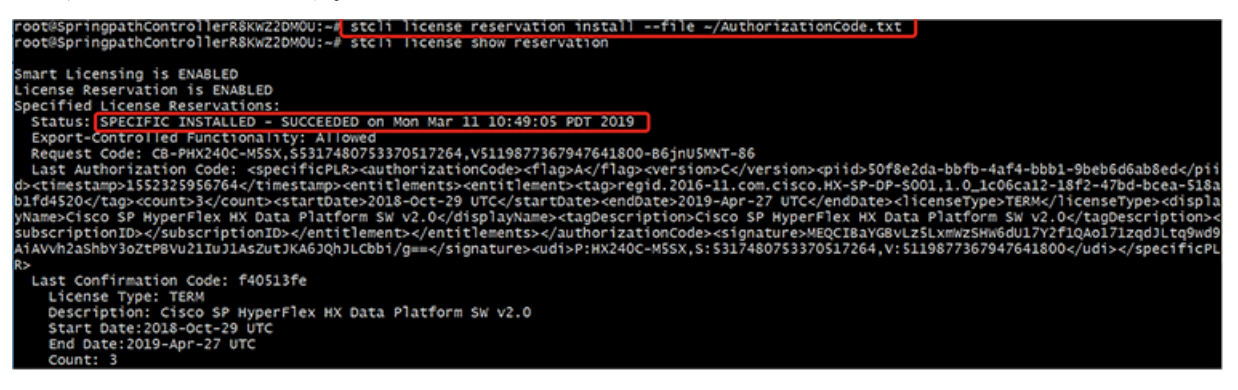

予約が成功すると、REGISTERED – SPECIFIC LICENSE RESERVATION として表示されるステータスを表示でき ます。認証では、UTHORIZED – RESERVED であることを示しています。 oot@slcvm3:~# stcli license show all smart Licensing Status ------------------------<br>Smart Licensing is ENABLED<br>License Reservation is ENABLED Registration:<br>Status: REGISTERED - SPECIFIC LICENSE RESERVATION<br>Export-Controlled Functionality: Allowed<br>Initial Registration: SUCCEEDED on Thu Feb 21 09:23:52 PST 2019<br>Last Renewal Attempt: None icense Authorization:<br>Status: <mark>AUTHORIZED - RESERVED on Thu Feb 21 09:23:52 PST 2019</mark> xport Authorization Key:<br>Last request status:<br>Features Authorized:<br>Mone Features Authorized:<br>None<br>Last return status:<br>Return Keys in process:<br>None<br>tilitv: tility:<br>Status: DISABLED ransport:<br>Type: TransportCallHome ivaluation Period:<br>Evaluation Mode: Not In Use<br>Evaluation Period Remaining: 87 days, 4 hr, 20 min, 45 sec icense Usage yperFlex Data Platform Enterprise Edition Subscription (regid.2017-12.com.cisco.HXDP-P001,1.0\_454a6b54-8b33-45bd-9d11-b1567c4a741e) yperFlex Data<br>Description:<br>Count: 3<br>Version: 10 Count: 3<br>
Version: 0<br>
Status: ReservedInCompliance<br>
Export status: NOI\_RESIRICTED<br>
Feature Name: null<br>
Feature Description: null<br>
Reservation:<br>
Reservation: Reservation: 1<br>
Testruction: 4<br>
Total Reserved Count: 4 roduct Information JDI: PID:HX240C-MSSX,SN:2432415792187588918,VID: 6984912678611873514 Agent Version smart Agent for Licensing: 2.1.3 また、HX ノードで stcli license show reservation コマンドを入力して、SLR 予約を表示することもで

# きます。この応答は、SLR がインストールされていることを示しています。

### 特定のライセンス予約 **(SLR)** ライセンスのキャンセル

この手順では、SLR ライセンス要求をキャンセルする方法について説明します。

- ステップ **1** (承認コードを取得するために CSSM に進む前に) 開始した予約要求をキャンセルするには、 stcli license reservation cancel コマンドを使用します。
- ステップ **2 stcli license show reservation** コマンドを使用して予約要求がキャンセルされたことを確認します。

このコマンドを入力すると、ステータスが未登録に戻ったことを確認できます。

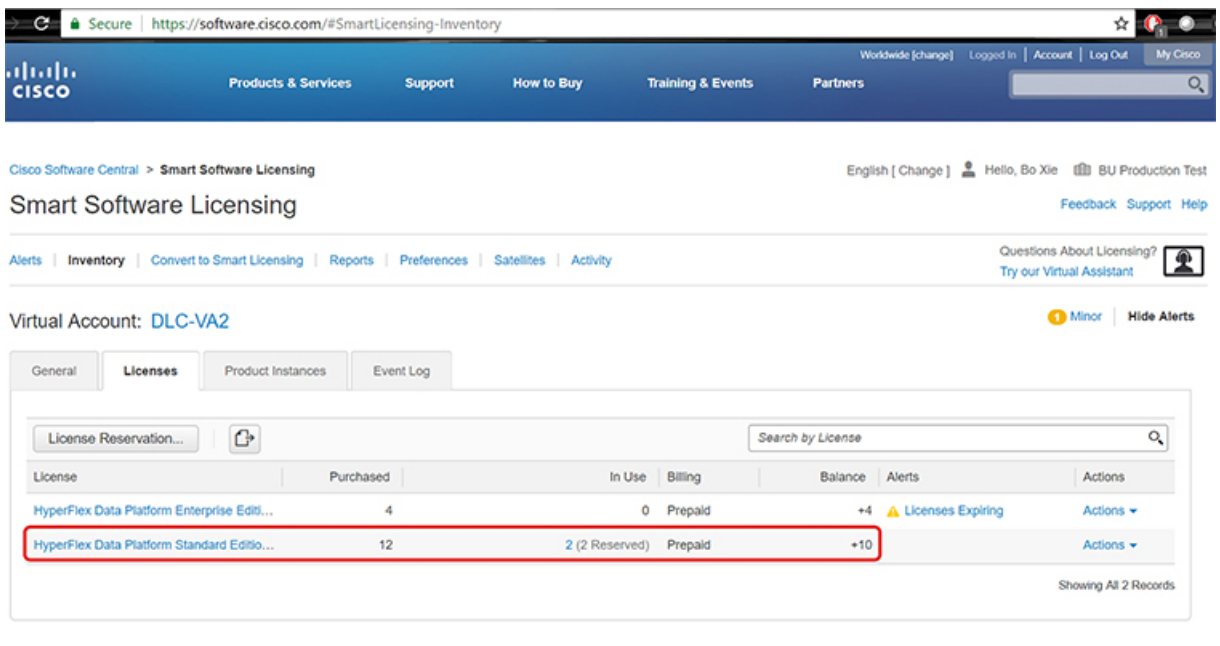

### 特定のライセンス予約 **(SLR)** ライセンスを返す

クラスタのライセンスが完全にアクティブになったので、後でクラスタを破棄し、別のクラス タに再利用できるようにCSSMにライセンスを戻すことができます。次の手順では、SLRライ センスを返す方法について説明します。

ステップ1 stcli license reservation return コマンドを入力します。その後、CSSM で使用できる返還コードが生成 されます。ステータスを確認すると、ライセンスは登録前と同様に、未登録の評価ライセンスに戻ります。

root@SpringpathController2SAPEP8VJ9:~# stcli license reservation return CABeUN-BvP26i-yju9Pc-TW59i1-cNTFmt-MRq root@SpringpathController2SAPEP8VJ9:~# stcli license show reservation Smart Licensing is ENABLED License Reservation is ENABLED Last Return Code: CABeUN-BvP26i-yju9Pc-TW59i1-CNTFmt-MRq root@SpringpathController2SAPEP8VJ9:~# stcli license show status Smart Licensing is ENABLED License Reservation is ENABLED Registration: Status: UNREGISTERED Export-Controlled Functionality: Not Allowed License Authorization: Status: EVAL MODE Evaluation Period Remaining: 89 days, 23 hr, 32 min, 3 sec Last Communication Attempt: SUCCEEDED on Aug 20 14:12:06 2018 PDT Next Communication Attempt: NONE License Conversion: Automatic Conversion Enabled: true Status: NOT STARTED Utility: Status: DISABLED Transport: Type: TransportCallHome

ステップ **2** [CSSM] に戻り、ライセンスをプールに戻します。**[**製品インスタンス(**Product Instances**)**]** タブに戻り、 **[**アクション(**Actions**)**]** メニューを使用して、**[**削除(**Remove**)**]** をクリックします。

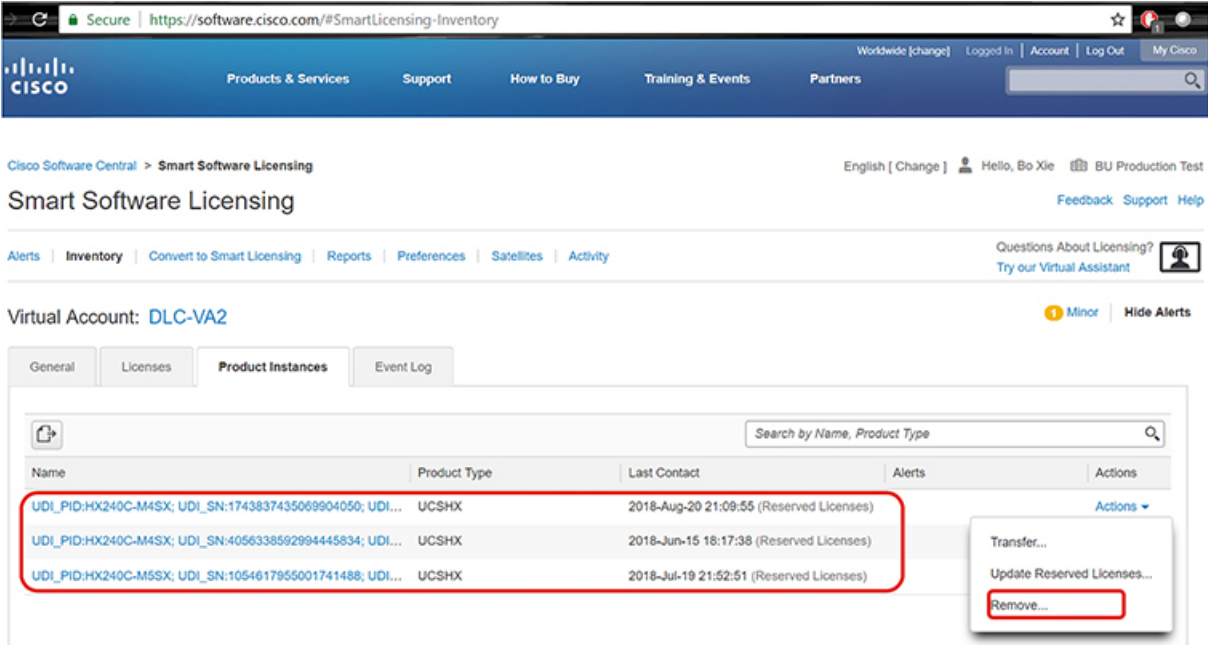

**[**製品インスタンスの削除(**Remove Product Instance**)**]** ダイアログ ボックスが表示され、返還コードを入 力できます。返還コードを入力し、**[**製品インスタンスの削除(**Remove Product Instance**)**]** をクリックし

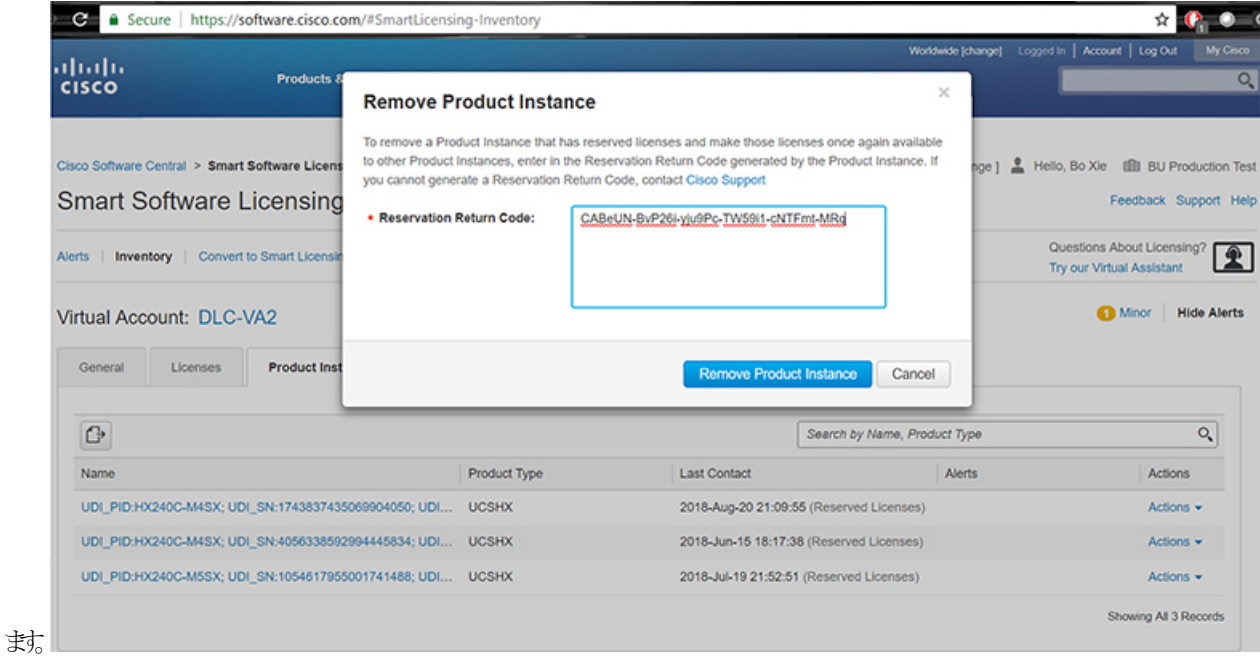

**[**製品インスタンス(**Product Instances**)**]** タブで、以前登録した SLR ライセンスが削除されたことを確認 できます。3 個使用されるのに対して、使用中なのは 2 個だけです。この時点で、ライセンスが正常に返 却されています。

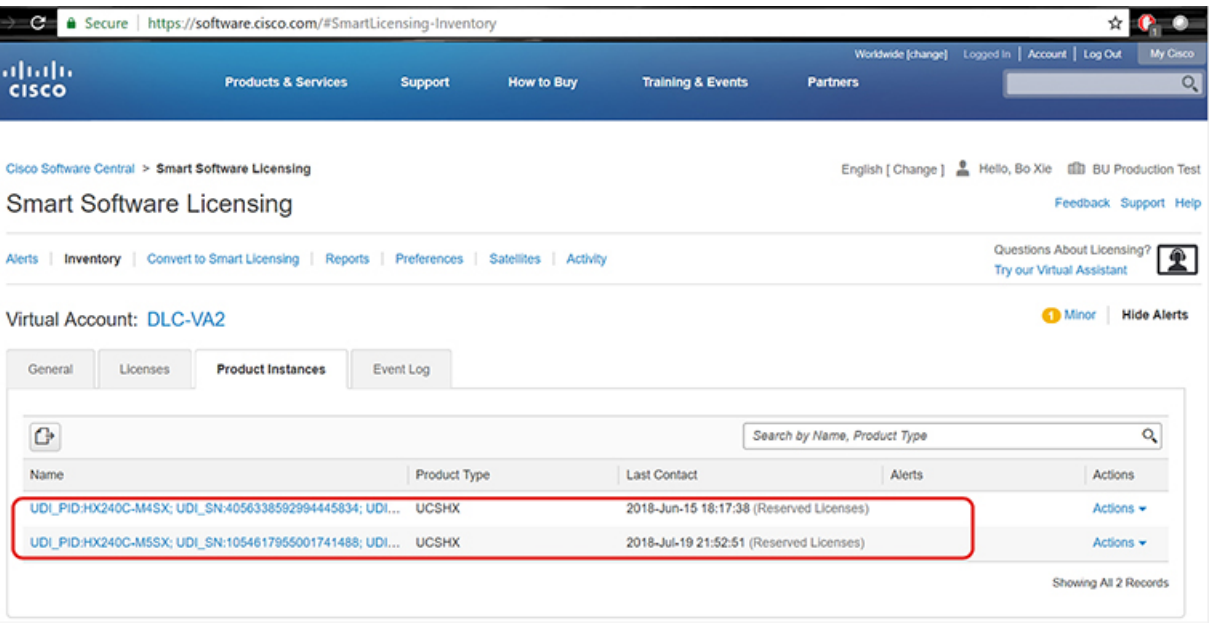

### 特定のライセンスの予約のトラブルシューティング **(SLR)**

このセクションでは、特定のライセンス予約(SLR)を設定して使用する際に表示される可能性 のある一般的なエラーメッセージについて説明します。また、該当する場合のトラブルシュー ティング方法に関する推奨事項も提供します。

表示される可能性のある 2 個の一般的なエラー メッセージは次のとおりです。

- 設定中に予約モードを有効にする前に予約要求コマンドを発行すると、「ライセンス予約が 有効になっていません」というエラーメッセージが表示されます。または、要求しなかった操 作をキャンセルするよう要求した場合は、「保留中の予約プロセスはありません」というメッ セージが表示されます。次の図は、これらのエラーを示しています。
	- Error you see from command line configuration output.
		- Making reservation request before reservation is enabled. Issue "stcli license reservation enable" first

t@SpringpathController2SAPEP8VJ9:~# stcli license reservation request

Internal error processing slRequestReservation: 'com.cisco.nesla.agent.SmartAgentException: License Reservation is not enabled

• Making reservation cancellation when there is no pending request to cancel

root@SpringpathController2SAPEP8VJ9:~# stcli license reservation cancel Internal error processing slCancelReservation: 'com.cisco.nesla.agent.SmartAgentException:<mark>No reservation process is pending.'</mark>

• ライセンスステータスが変更されたランタイム時に、最初の登録が通信の送信エラーで失 敗します。通常、このメッセージは、 show statusコマンドを入力したときに表示されま す。ライブラリはエラーを上位に伝播しませんが、ログを使用して実際の理由を確認でき ます。

- Smart Licensing Agent only runs on the node with the mamtip.
- Do "stell license show status" or "stell license show tech-support" for check the status
- oot@SpringpathController2SAPEP8VJ9:~# stcli license show status Smart Licensing is ENABLED egistration: Status: UNREGISTERED - REGISTRATION FAILED<br>Initial Registration: FAILED<br>Failure Reason: Communication send error. Export-Controlled Functionality: Not Allowed icense Authorization: Status: EVAL MODE Evaluation Period Remaining: 84 days, 17 hr, 48 min, 14 sec Last Communication Attempt: NONE .icense Conversion: Automatic Conversion Enabled: true Status: NOT STARTED Utility: Status: DISABLED Transport: Type: TransportCallHome

ステップ **1** grep コマンドを発行し、SL カラムを表示して、ログに記録されているエラーおよびその他のすべての SL 関連メッセージを特定します。たとえば、次の図は、プロキシが使用されていること、およびプロキシ接 続が失敗したことを示しています。これにより、ライセンスサーバのプロキシ設定が正しくないことが分 かります。

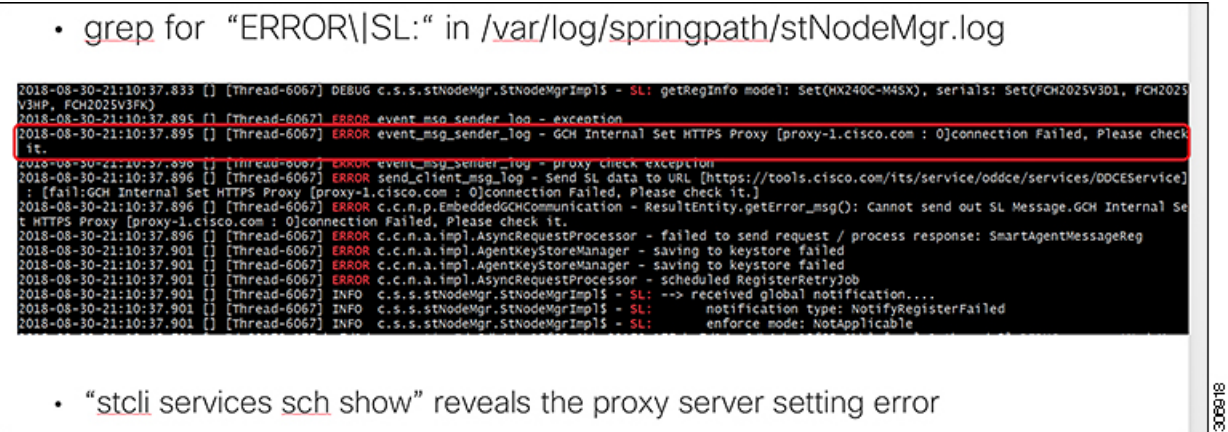

- ステップ **2** これを解決するには、 stcli services sch show コマンドを使用して、プロキシのセットアップを確認し、 エラーを修正してから、もう一度やり直してください。
- ステップ **3** また、「CISCO-SMART-LIC」で grep コマンドを発行して、移行中に生成されたスマート ライセンスの syslog メッセージを確認することもできます。

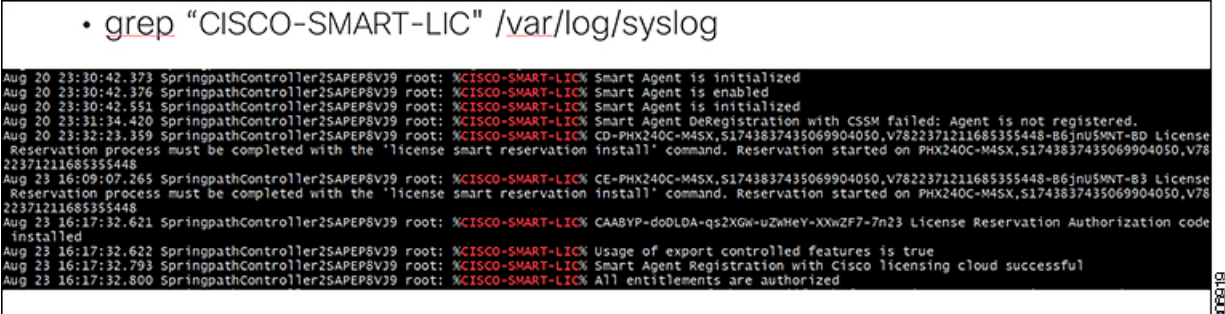

I